# **Tuto JITSI pour visioconférence Galatée**

**Sur un PC :** Pour un téléphone : [Voir plus bas](#page-2-0)

Le site pour se connecter est le suivant : <https://jitsi.org/>

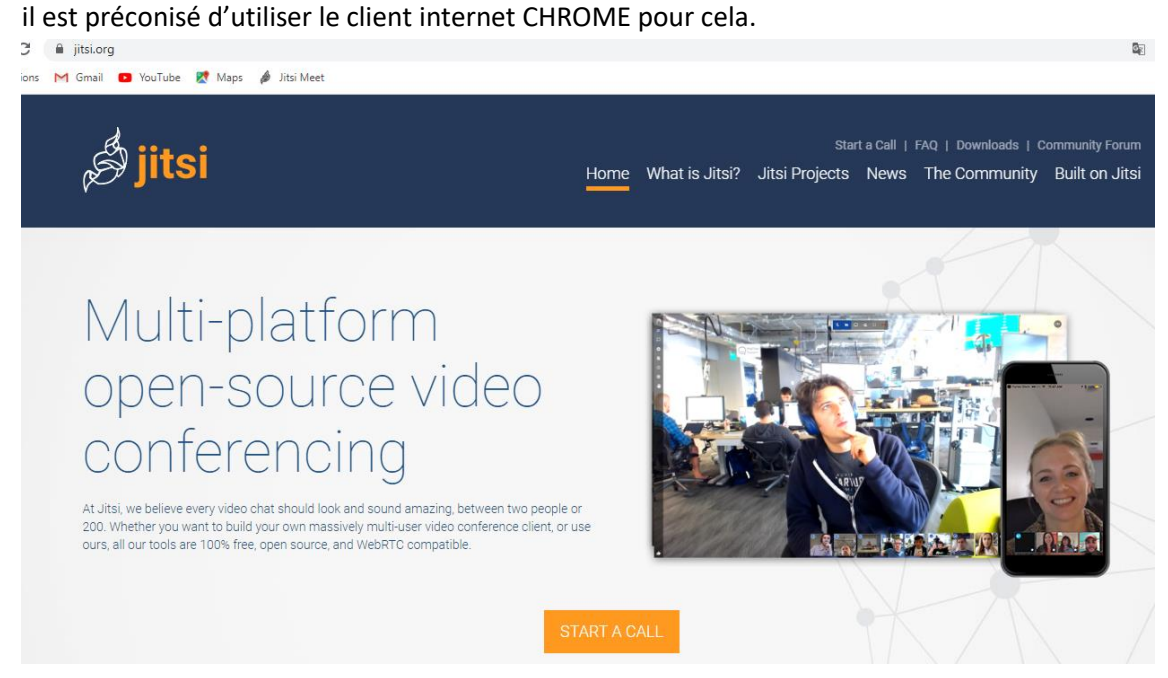

Cliquer sur « START A CALL » (démarrer un appel) et vous êtes dirigé sur le site « jitsi meet » <https://meet.jit.si/>

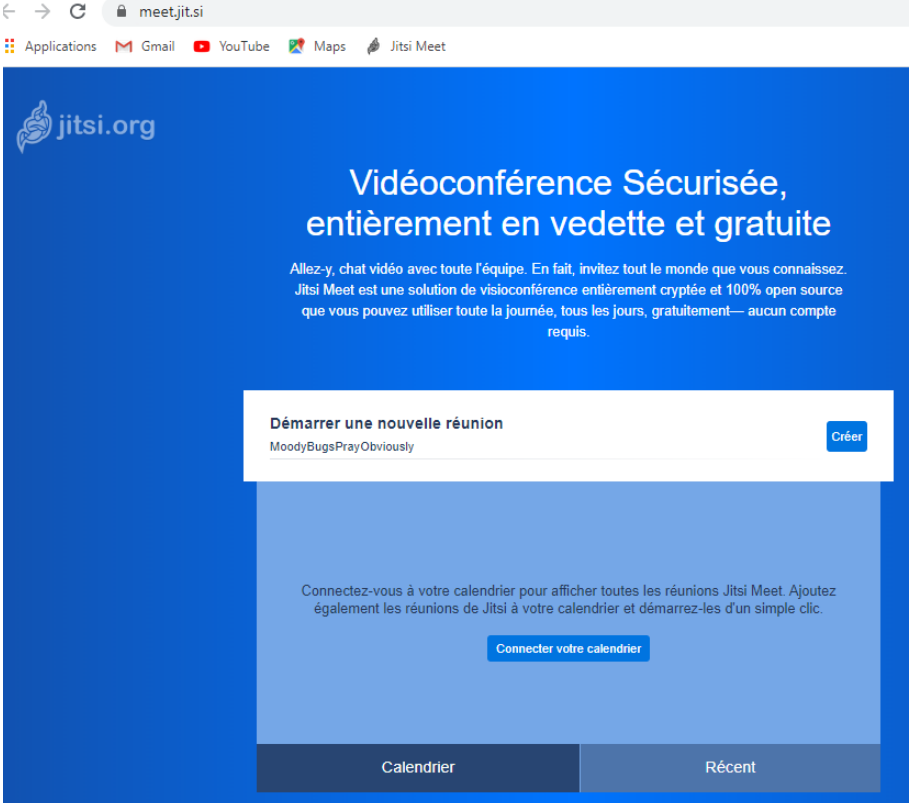

Dans « Démarrer une nouvelle réunion », taper le non partagé entre vous Exemple : « GalatéeApnée » , « GalatéeN2 », etc . Dans « Récent » apparaissent les dernières

salles utilisées.

### Voici l'interface qui apparait en mode mosaïque, pour 3 personnes connectées.

A chaque nouvelle personne connectée, une nouvelle image apparait.<br>  $\leftarrow \rightarrow \text{C}$ 

■ Q ☆ ♪ | ④ : **III** Applications M Gmail **D** YouTube R<sup>t</sup> Maps **A** Jitsi Meet Galatee Apnee 3 @ jitsi.org  $\overline{G}$  $\begin{array}{c}\n\Box \\
\blacksquare \\
\blacksquare\n\end{array}$  $\bullet$  $\left( \mathbf{r} \right)$  $QQ$  $\bullet$ 

Signification des icônes, En bas de gauche à droite

- Partage d'écran pour montrer à tous le mode un document
- Main levée pour prendre la parole par exemple
- Chat pour taper des messages écrits
- Couper le micro
- Sortir de la visio
- Couper la vidéo
- Vu mosaïque des intervenants
- Information sur la conférence (le lien à envoyer aux participants)
- Plus d'action, avec en particulier le « Settings », ou « Paramètres »

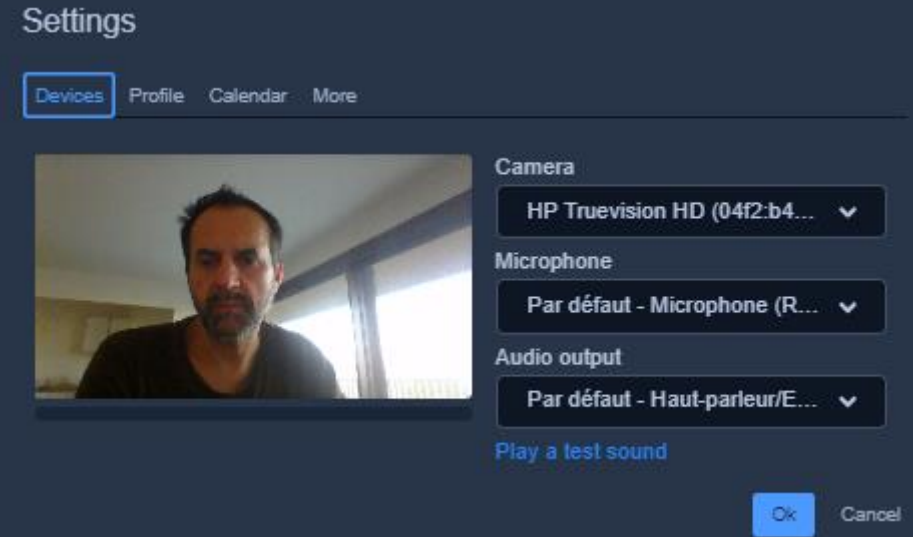

Devices / Périphériques : pour vérifier les matériels que vous utilisez (caméra, casque, micro du PC ou rajouté).

Vous voyez ce que voit votre caméra, ce que transmet le micro (par indicateur barre graphe sous la vidéo) et vous vérifiez que vous pouvez entendre le son de la conférence en cliquant sur « Play a test sound »

Profile : tapez votre prénom (plus agréable pour les autres) Calendar : on s'en fiche More / Plus : Changer la langue

## <span id="page-2-0"></span>**Pour un téléphone ou une tablette**

Installez l'application « jtsi meet » sur Androïde **Coogle Play** ou iOS

Son icone :

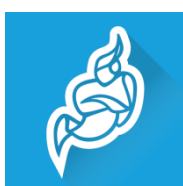

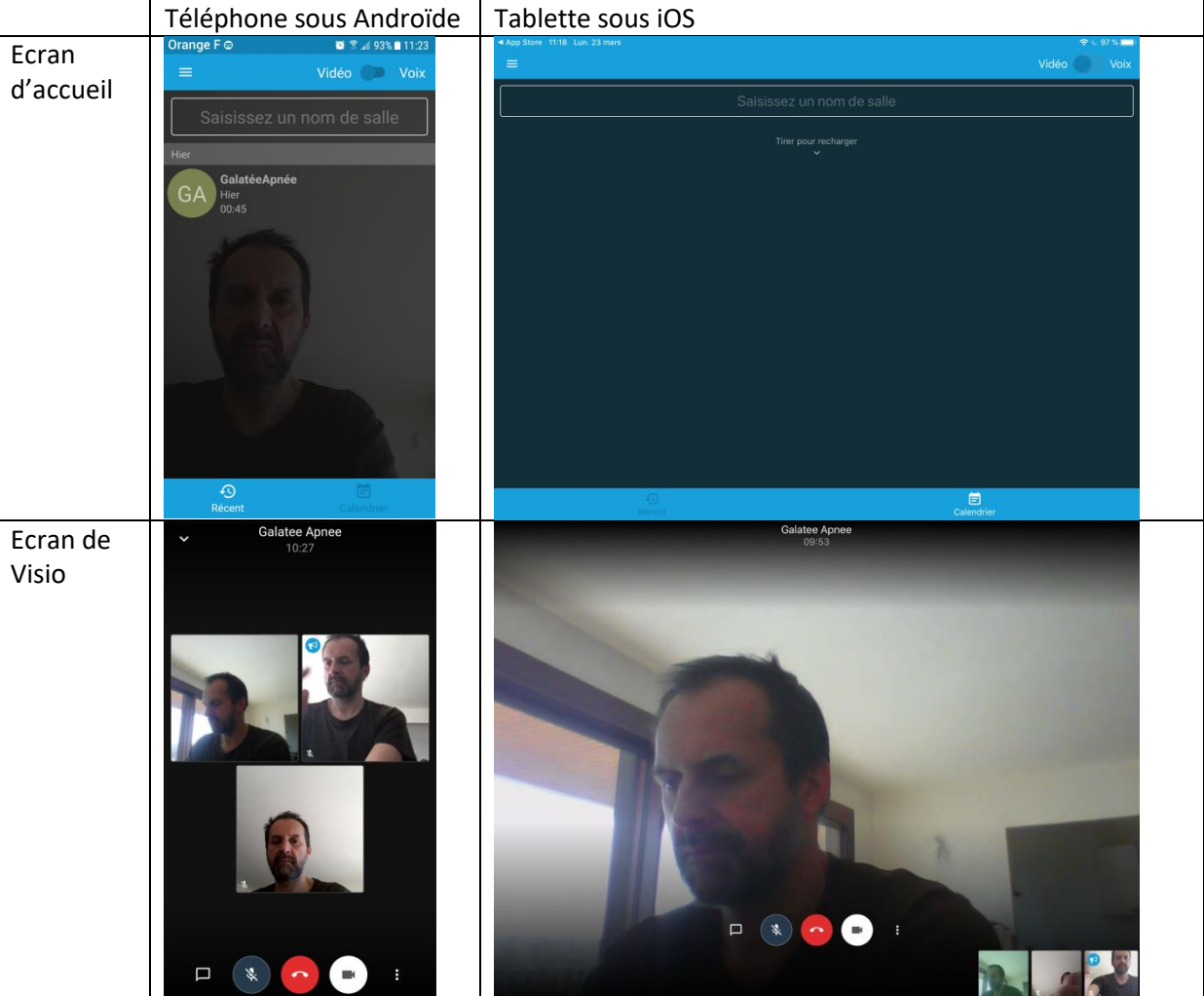

**GET IT ON** 

Download on the **App Store** 

On retrouve les mêmes fonctionnalités.

Le changement de nom se fait dans Paramètres du menu de l'écran d'accueil (en haut à gauche).

## **Règles d'usage**

- Si c'est votre première utilisation de l'outil, connectez-vous avant la réunion et testez vos périphériques (image, micro et haut-parleur) dans le Settings.
- Quand il y plein de monde. Coupez votre micro en cliquant sur l'icône prévue pour cela.
- Demandez la parole à l'aide de l'icône prévue pour cela (en bas à gauche)
- Ne pas parler tous ensembles.

## **En cours de conférence :**

- Un petit icône apparaît quand quelqu'un parle.
- Un barre graphe apparaît quand vous parlez.
- Un petit sigle micro et/ou vidéo barré apparaît quand une personne a coupé l'un ou l'autre.